## [E-arhiva - 
uvanje e-dokum](https://wings.rs/cuvanje-e-dokumenata)enata

#### Elektronska dokumenta

Ve neko vreme se papirna dokumenta menjaju elektronskim verzijama. Ta sve ea e tra~e XML prijave, banke aalju korisnicima PDF/XML izvode na aalje elektronske fakture umesto obi nih. esto se takvæ-ddcokkummeenttaanaziv ak i ako dobijete neki papirni dokument (na primer, ugovor) pametno je s njega napraviti elektronski dokument. Ako se pitate zaato biste to radili, ogromne uatede! Elektronske dokumente mnogo lakae uvate, pretra~ujete Elektronske fakture mo~ete slati kupcima mejlom, ato je neuporedivo br~ slanje obi nom poatom. Kad vam zatreba neki papirni dokument, tra~enje registratorima uopate nije jednostavan i brz posao. A ako imate elektrons organizovana na pravi na in mo~ete dobiti tra~eni dokument skoro trenu vreme i novac utroaeni na uvanje, tra~enje, pakovanje, slanje itd. papiri se zna ajna uateda ako koristite e-dokumenta. Najve e uatede mogu ostva barataju sa najviae papirnih dokumenata (recimo knjigovodstvene agencij

### uvanje elektronskih dokumenata

lako se elektronska dokumenta uveliko koriste, veoma malo korisnika ih na in. Zakonski gledano, elektronski dokument se ne razlikuje od obi nog da ga uvate u zavisnosti od vrste 10 ili viae godina. Na primer, ra uni za dobijaju u elektronskoj formi. Obi no je u pitanju PDF fajl u kome je ra u da je ovajofrajplinalnria un i da ako ga odatampate ne dobijaktepoojrunganuarla.ve Ako fakturu dobijete u elektronskoj formi, morate je i 
uvati u toj formi.

Postavlja se pitanje: kako to najjednostavije raditi? Tehni ki gledano, ele obi ni fajlovi, pa ih mo~ete uvati kao i sve druge fajlove u odre enom di Me utim, to nije baa najbolja ideja. Vremenom broj e-dokumenata raste pa stari sistem sa registratorima, sa sli nim problemima. Novi zakon predvi elektronska dokumenta poverite na uvanje specijalizovanoj firmi, ali uva organizovati i sami.

Nemojte smetnuti sa uma: elektronski dokument je potpuno isti kao i obi recimo fakture morate uvati deset godina. Papirne dokumente uvate u re elektronska dokumenta uvate na disku, ali je kao i za druge podatke na raditi redovan bekap i 
uvati se od virusa i drugih zlonamernih programa.

#### Elektronska arhiva

App ima podraku za uvanje elektronskih dokumenata. Koria enje ove pod pregledniju i efikasniju arhivu dokumenata koja e vam omogu iti brzo i la dokumenata. U App e-arhivi mo~ete uvati fakture, ugovore, dopise, odlul dokumentaciju o artiklima… Ukratko, sva dokumenta koja svakodnevno koristite. Navešćemo nekoliko primera:

– **Dobili ste na mail račun za kablovski internet**. U pitanju je PDF fajl. Snimite taj fajl u neki direktorijum. Zatim uđite u App, idite u ulazne fakture i evidentirajte tu fakturu. Pritisnite Alt-E i izaberite opciju Elektronska arhiva. Tako dobijate tabelu svih elektronskih dokumenata vezanih za tu fakturu. Komandom F2 upišite novi dokument u evidenciju: izaberite prethodno snimljenu datoteku, unesite opis, datum i tip dokumenta. Na ovaj način dobijate upisan dokument:

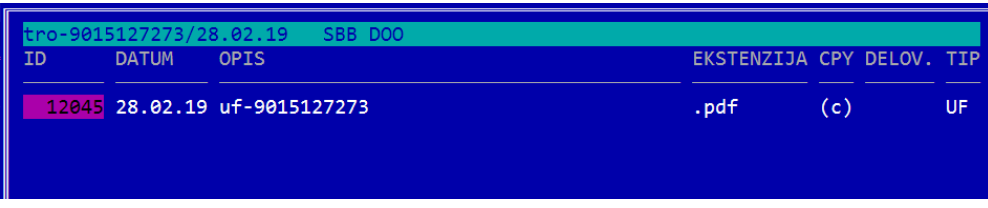

Ako sada želite da vidite odgovarajući dokument, samo pritisnite Enter i dobićete pregled originalne ulazne fakture:

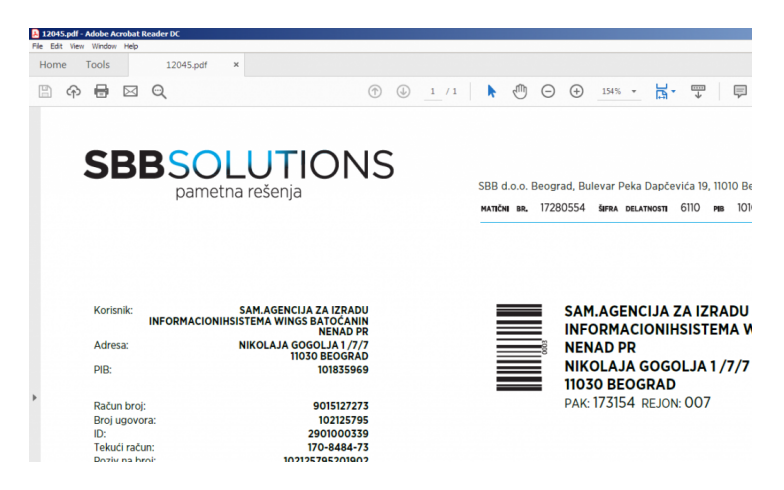

Na taj način možete lako da vidite bilo koji račun koji je stigao, bez preturanja po papirima.

– **Dobili ste overen ugovor od kupca.** Idite na Partneri/Kupci i nađite odgovarajućeg kupca. Komandom Alt-E dobijate njegovu elektronsku arhivu:

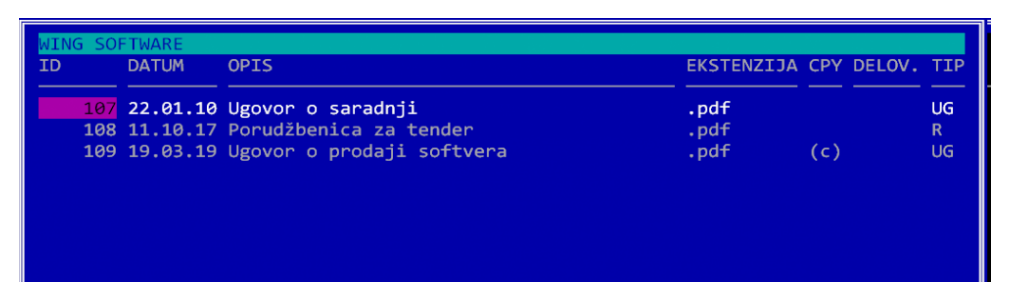

Kao što vidite, u njoj su već ranije upisana dokumenta. Sada komandom F2 slično kao u prethodnom primeru upišite novi dokument posle čega on trajno ostaje u bazi elektronskih dokumenata. Ako vam zatreba ugovor, dobijate ga jednostavnom ENTER komandom. Ovde takođe možete upisati dobijene IOS-e, dopise i slično.

Dobili ste od dobavlja a tehni ko uputstvo za artikal k**Najpooljda mete**to da ga sa uvate jeste tabela artikala: idete u Pregled artikala, izaberete arti F2 upisujete uputstvo u evidenciju.

Kupili ste ra unar, upisali ga u evidenciju osnovnih sredstava i sada ~el sa uvate dokumentaciju o instaliranom softveru na to hdete una Orsunovna sredstva, na ite odgovaraju e OS i komandom Alt-E dobijate njegovu elek mo~ete upisati ~eljeni dokument.

Dobili ste od banke iu vPoMeF ili XML formatu. Najbolje mesto da ga sa uva Evidenciji izvoda, pa Alt-E.

Potpisali ste ugovor o radu sa radaj bomje mesto za uvanje je Alt-E koma tom radniku. Tako ete na jednom mestu imati kompletnu dokumentaciju z

Za svaki opisani objekat mo~ete upisivati koliko ~elite i kakvih ~elite faj bazu i kasnije ete ih bez problema na i kad vam zatrebaju. Po sli nom pr elektronsku arhivu i za vozila, radnike, izlazne fakture, artikle, stavke de sredstva, izvode, stavke dnevnika u radnicima &

Viae detalja mo~ete na i na slede em linku:

[https://wings.rs/bz/de](https://wings.rs/bz/delovodnik/)lovodnik/

NAPOMENAda biste koristili ove komande morate imati registrovan modul

## Glavna knjiga

Za naloge glavne knjige tako e se mogu vezivati e-dokumenta pomo u kom Me utim, glavna knjiga ima i neke dodatne funkcije. Knjigovo e obi no paj vezuju za naloge u kojima su proknji~eni. To se i dalje mo~e raditi, tako za dokumenta koja se knji~e vezuju i za naloge glavne knjige. Me utim, G automatski prikuplja potrebna dokumenta. Na primer, na jednom nalogu je ulaznih faktura. Za svaku ulaznu fakturu je ve vezana elektronska verzij na nalogu GK mo~ete komandom ENTER dobiti tabelu svih stavki naloga:

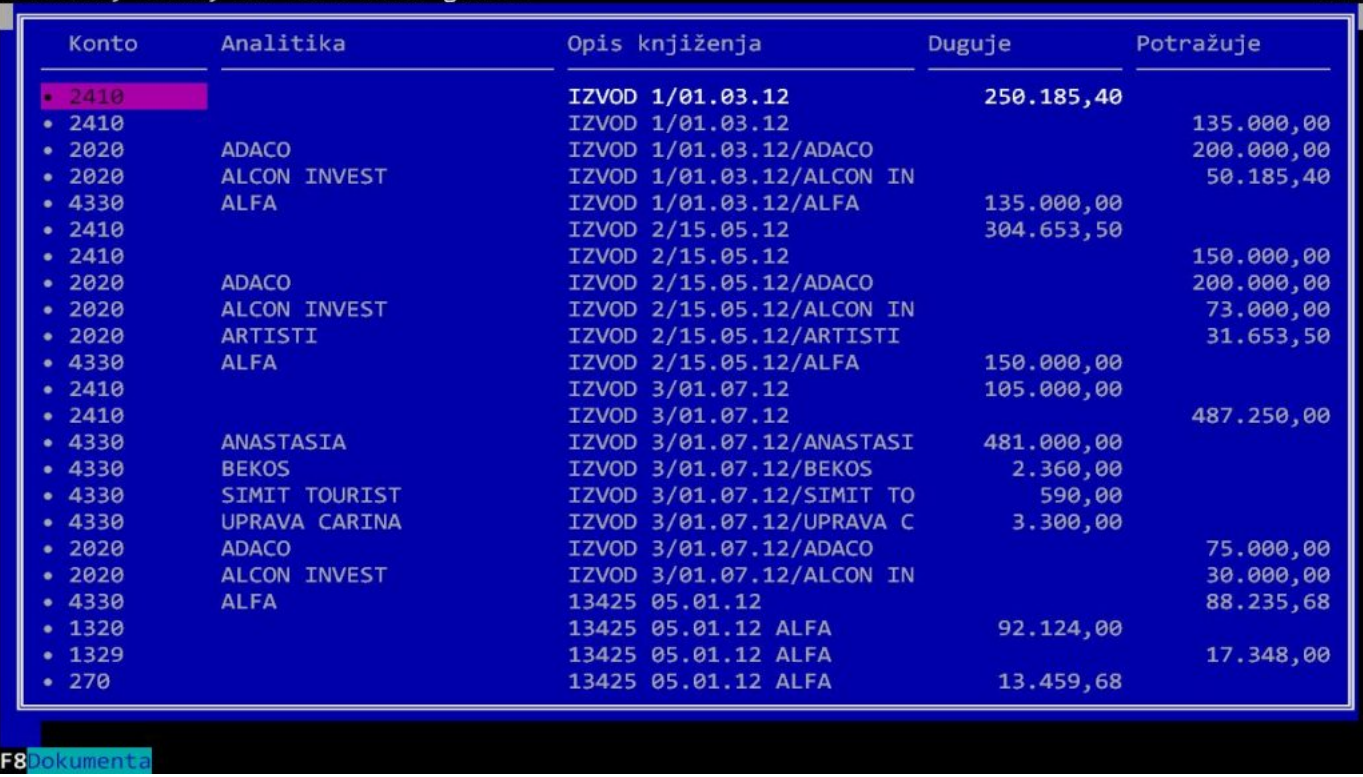

Sada možete komandom ENTER dobiti originalni dokument koji je proknjižen, kao i sve fajlove koji su vezani za njega u elektronskoj arhivi. Dodatno, komandom F8 dobijate listu svih dokumenata koji su proknjiženi na izabranom nalogu. Iz ove tabele možete dobiti pregled svih fajlova koji su vezani za ta dokumenta. To znači da na nalogu koji knjiži ulazne fakture već imate sve proknjižene fakture, pa ih u slučaju potrebe možete trenutno dobiti.

# **E-delovodnik**

Prethodno opisani sistem je veoma jednostavan za korišćenje i lako ga je savladati. Ukratko, sva dokumenta koja dobijete u elektronskom formatu korišćenjem komande Alt-E vezujete za objekte programa i tako ih trajno čuvate. Naravno, još uvek dobijate i obična papirna dokumenta. Preporučujemo vam da i njih skenirate kod evidencije – na taj način dobijate elektronski ekvivalent koji kasnije možete koristiti ako vam treba uvid u neki od njih. **NAPOMENA:**skenirani dokument **nije** original, već samo kopija, to je razlika u odnosu na originalno dobijeni elektronski dokument. Ali, za potrebe pregleda i brzog pretraživanja, takva kopija je sasvim dovoljna zamena. Primetite da kod unosa novog dokumenta imate komandu F2 koja omogućava direktno skeniranje papirenog dokumenta, ako imate instaliran skener.

Sledeći korak donosi još veću efikasnost u radu: elektronski delovodnik. Delovodnik je knjiga u kojoj se redom upisuju dokumenta koja stižu u firmu ili se iz firme šalju. Ona daje odličan hronološki pregled kada je šta primljeno i šta poslato. Njega obavezno vodite u programu (opcija Poslovanje/Delovodnik), a pravi kvalitet daje vezivanje elektronskih dokumenata za stavke delovodnika. Na primer, stigla je ulazna faktura. Komandom F2 upisujete stavku u delovodnik, a onda komandom Alt-E, F2 upisujete i sam elektronski račun i vezujete ga za tu stavku delovodnika! Kada sutra nekome zatreba da vidi taj račun, dobija ga običnom ENTER komandom.

Međutim, elektronska dokumenta upisana u delovodnik trebaju vam i u drugim delovima

programa. Na primer, dobijeni ugovor vam treba u delovodniku, ali vam tr partnera. Zato App omogu ava da se isti elektronski dokumenet jednim po mesta. Ako je dokument upisan u delovodnik, u recimo evidenciji parnera F8 kojom se e-dokument iz delovodnika vidi i u partnerima. Mogu e je i o je upisan u recimo partnerima u itati u stavku delovodnika. Naravno, u pi program samo prikazuje skraenicu do istog fajla.

Detalje o koriaenju delovodnika mo~ete nai na ovom linku:

[https://wings.rs/bz/de](https://wings.rs/bz/delovodnik/)lovodnik/